## Logging in as an External Researcher or Mentor and Resetting Your Password When Forgotten

## Logging in:

- 1. One member of your research team, your sponsor, or a designated person from the program in which you mentor must have a *User Name* and *Password* to add individuals to IRBManager. If not all members of the research team have login information, one team member can fill out a contact form for each member who does not have the ability to login, which will allow the team members to obtain login capabilities (see instructions for **Add New Contact**). Once this has been done, go to step 2.
- 2. Go to: laverne.my.irbmanager.com
- 3. Enter your User Name and Password and click Login.

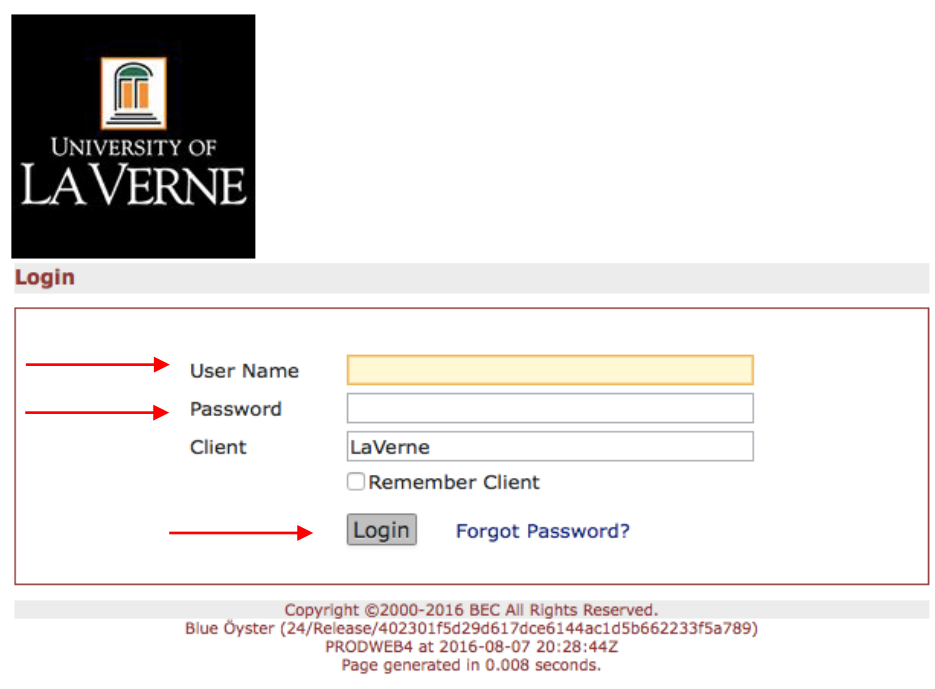

4. You will be prompted to change your password to something that is only known to you. Type in your new password twice using the rules at the top of the page and click Reset **Password**.

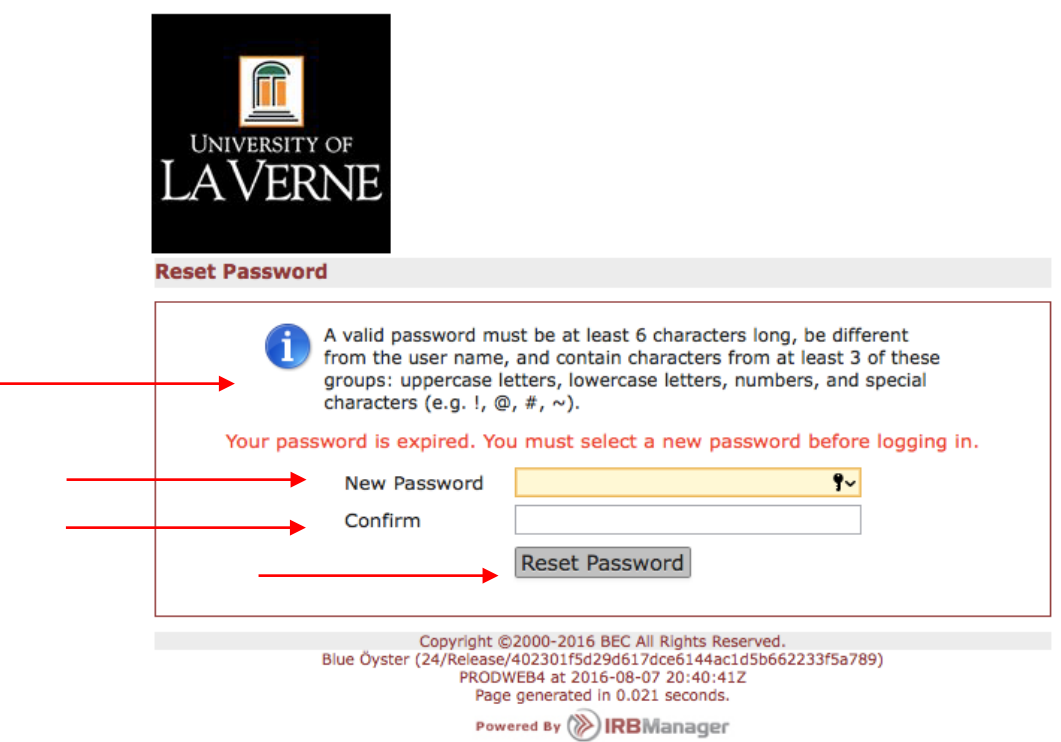

5. You will be prompted to login with your new password.

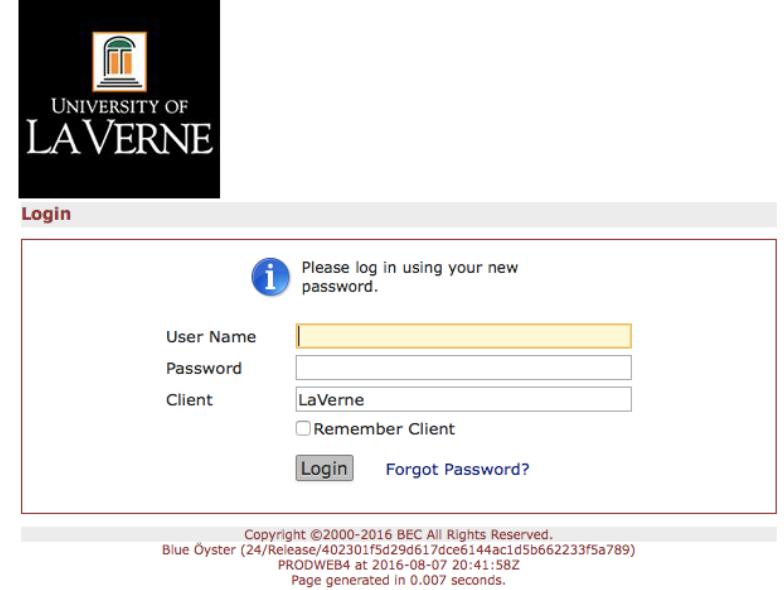

## **Forgotten Password**

- 1. Go to: laverne.my.irbmanager.com
- 2. Click on **Forgot Password?** and follow the prompts.

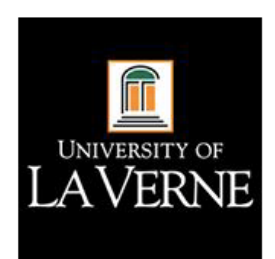

Login

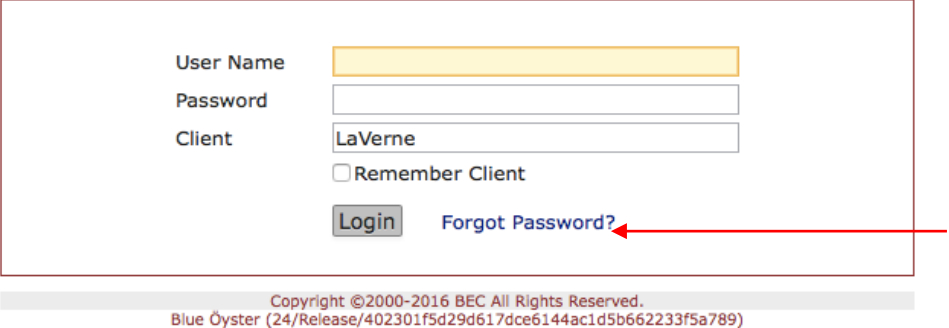

Release/4023011302906170060144ac10:<br>PRODWEB4 at 2016-08-07 20:28:44Z<br>Page generated in 0.008 seconds.